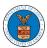

## eFile and eServe

## HOW TO REMOVE DELEGATION ACCESS IN AN APPEAL IN ECAB?

1. Click on the **ECAB** tile from the main dashboard.

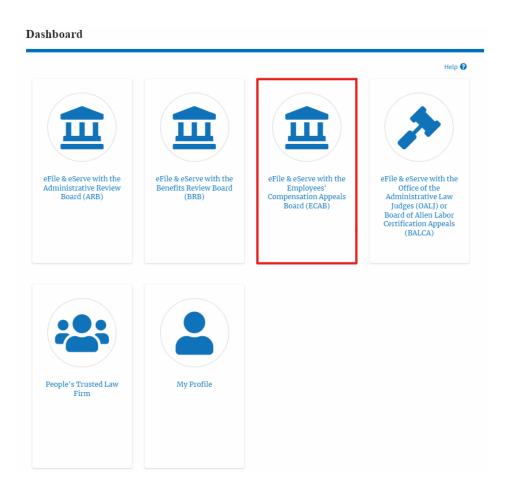

2. Click on the approved <Docket Number> link with User Type "AoR". The user is navigated to the appeal details page.

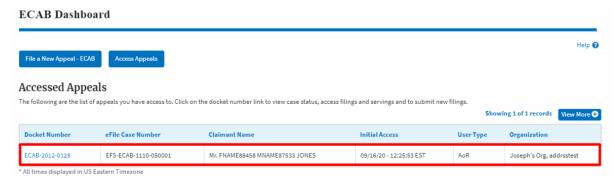

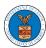

Submit a New Filing

## eFile and eServe

3. Click on the 'Delegate Access' button. The user is navigated to the 'Organization Members' page.

#### **Appeal Details** Summary EFS-ECAB-1610-063968 eFile Case Number ECAB-2017-0025 Docket Number **ECAB** Board FECA Case Type FNAME99480 MNAME98423 HARVEY Claimant Name UNITED STATES POSTAL SERVICE, INDIANAPOLIS, IN Employer Name 10/11/2016 Appeal Date 09/20/2016 Decision Date TRUE proSe

**Delegate Access** 

From the Organization Members table displayed, click on the Remove
 Delegation link under the 'Actions' table header against the user to remove delegation.

Manage Attorney of Record

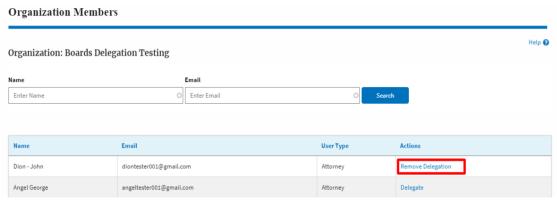

5. Remove delegation confirmation will be displayed. Also, the "Remove Delegation" link against members changes to "Delegate".

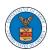

# eFile and eServe

### Organization Members

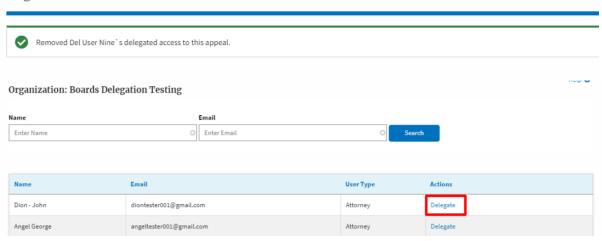